# **Grundläggande funktioner i EndNote X8 (gäller i stora drag även X6/X7, X9 och 20)**

## Innehåll

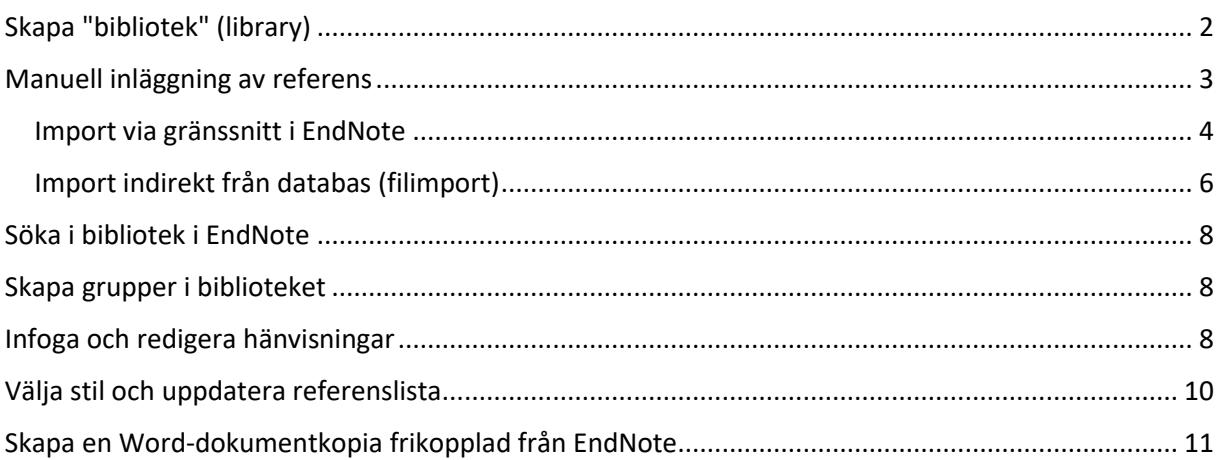

# <span id="page-1-0"></span>Skapa "bibliotek" (library)

I EndNote: välj File, New och döp filen och välj var den ska sparas.

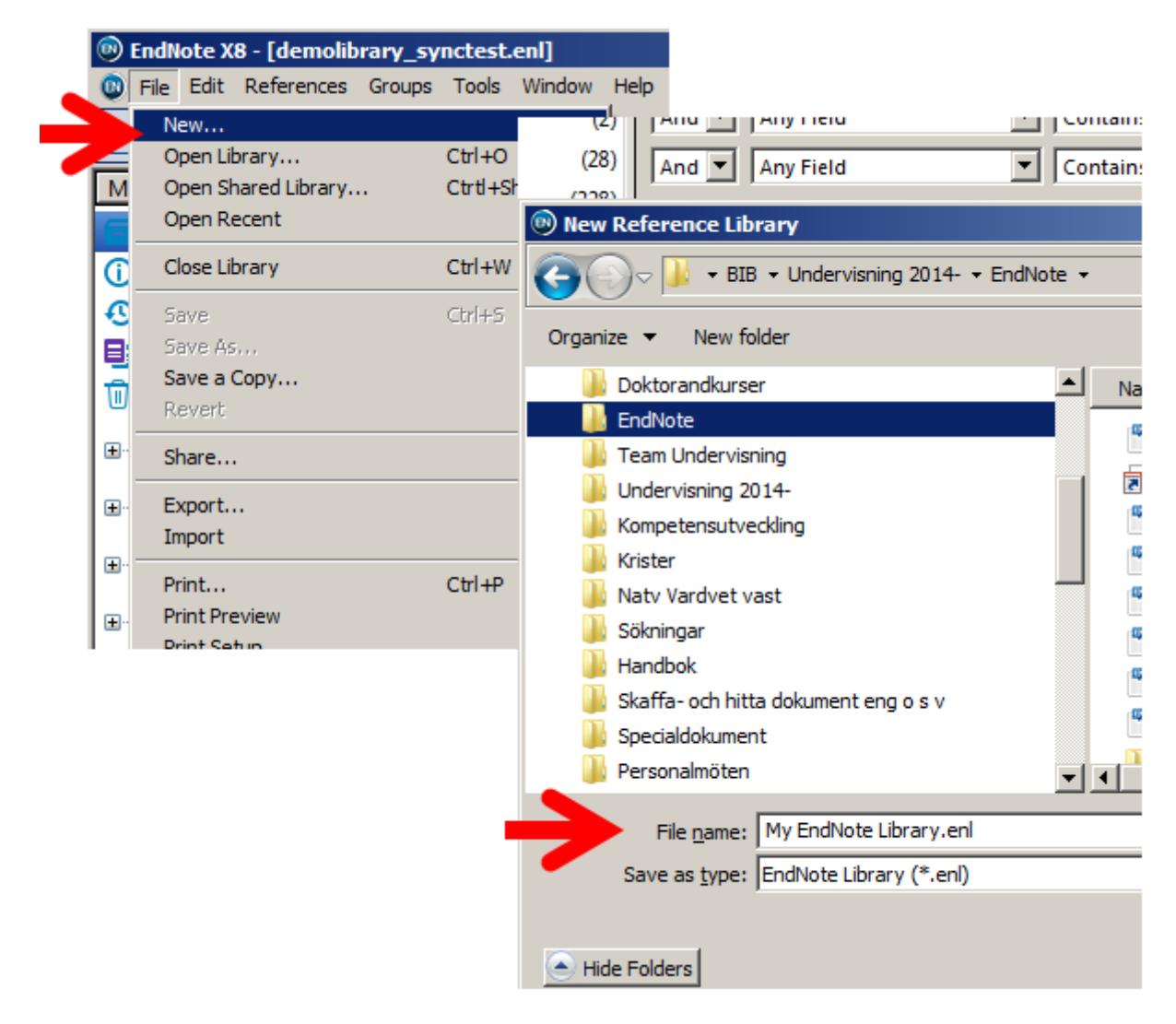

Var noga med att ha tillgång till alla referenser som hör till de dokument som du arbetar med. Det kan vara lämpligt att alltid ha en bestämd fil med referenserna ("library") och säkerhetskopiera den då och då. Det går att skapa grupper av referenser i samma "library".

I onlineversionen EndNote Web går det att dela med sig av innehållet i en enstaka grupp. Ett "library" i EndNote Web kan synkroniseras mot en lokal fil, som används i själva EndNote-programmet (desktop) under Edit>Preferences>Sync. Genom Tools>Sync (eller snabbknapp) kan referenser sedan skickas till och importeras från det valda biblioteket i EndNote Web. Mer information om EndNote och EndNote Web (Online) finns på följande adress: <https://www.his.se/biblioteket/skriva-och-referera/referera-kallor/endnote/>

<span id="page-2-0"></span>Manuell inläggning av referens I EndNote: välj References, New Reference, Reference Type (för att välja typ av referens).

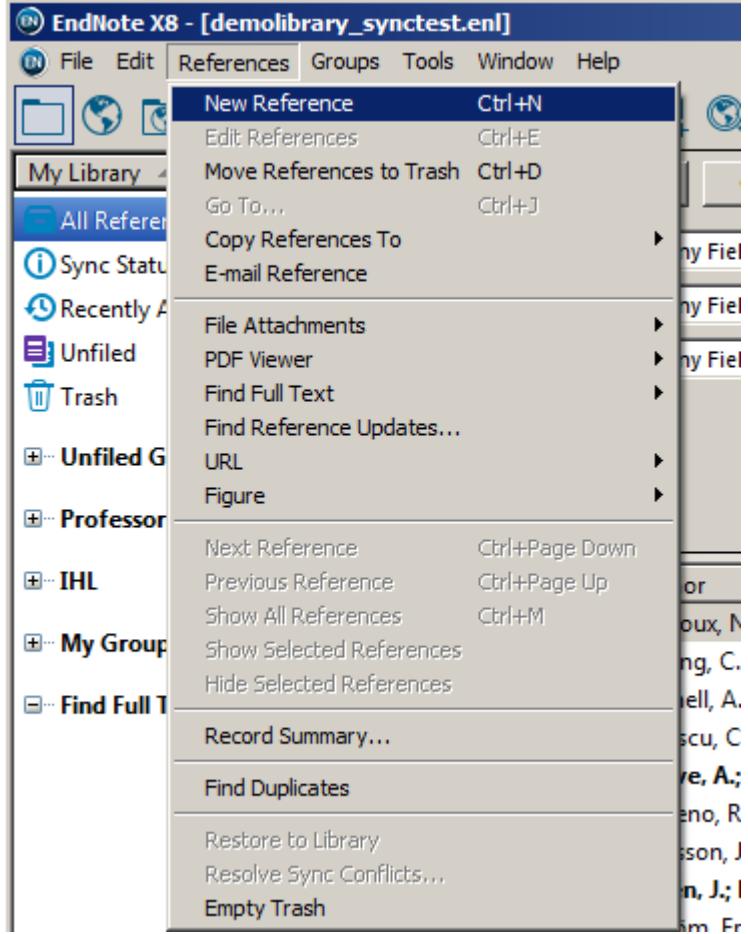

Tidskriftsartikel, Journal Article, är grundinställning, men det går att välja andra typer av referenser i rullgardinsmenyn för Reference Type under New Reference.

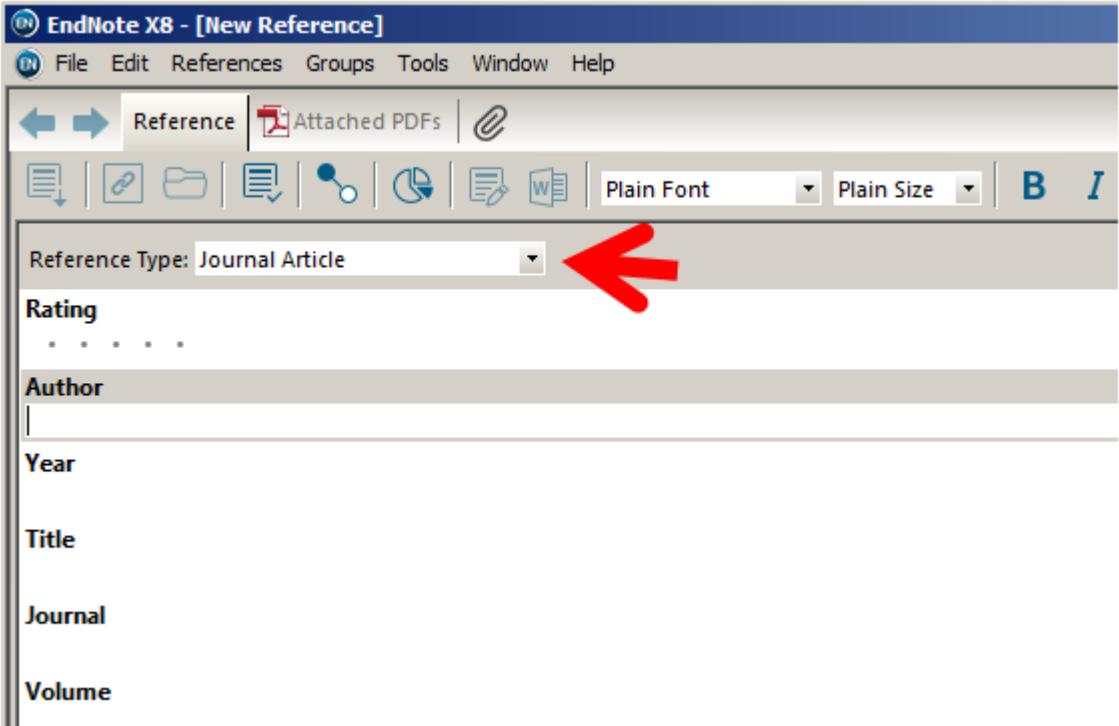

#### Import av referenser

Flera möjligheter finns:

- Direkt från annan databas till EndNote
- Via gränssnitt i EndNote (för sökning i externa databaser, t.ex. Medline/PubMed), gå in under Tools och välj Online Search
- Indirekt från annan databas (genom att skapa importfil från databasen och i EndNote hämta data från den), gå in under File, sedan Import och välj File

## <span id="page-3-0"></span>Import via gränssnitt i EndNote

Under Tools, välj Online Search. Detta leder till att jordgloben markeras vilket innebär att sökresultat i externa databaser hanteras separat.

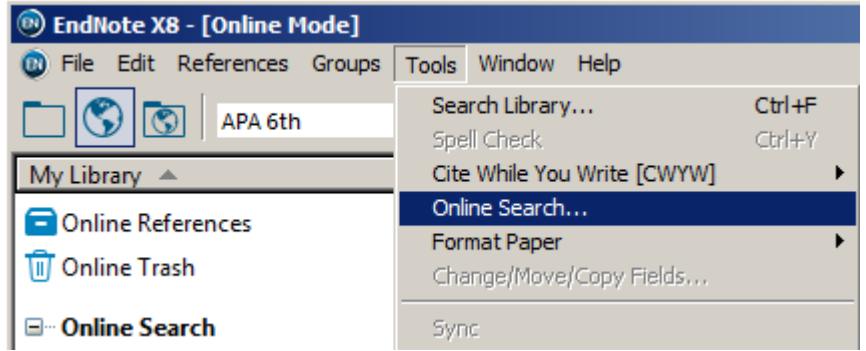

#### Välj sedan databas.

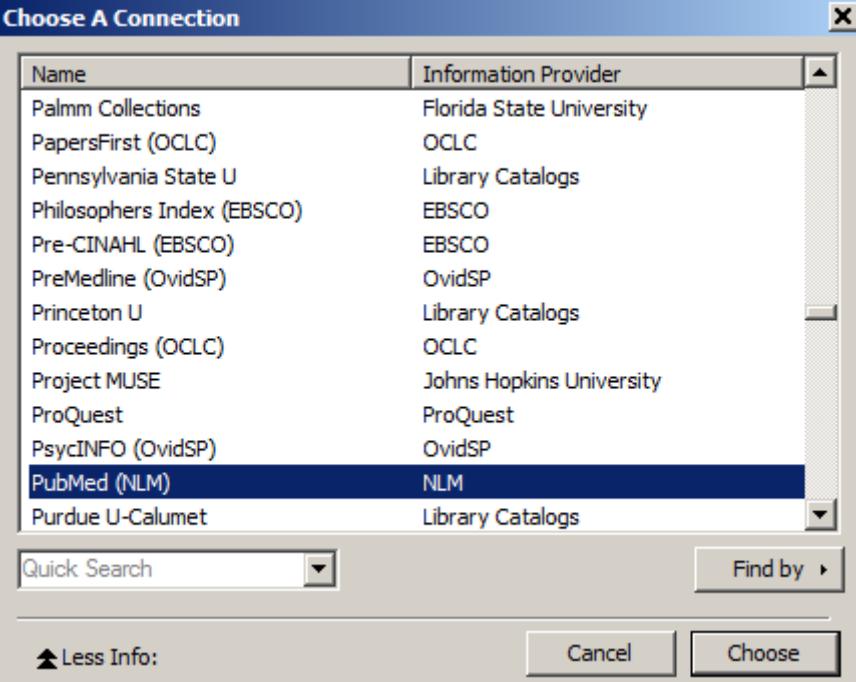

**O** EndNote X8 - [Online Mode] Tie Edit References Groups Tools Window Help □具Q公众Q 28 回顾要咱 0 S ℆  $\overline{\circ}$ APA 6th  $\blacktriangledown$ My Library Search  $\overline{\blacksquare}$   $\Box$  Match Case  $\Box$ Options + Search Remote Library Online References  $(0)$  $\boxed{\blacksquare}$  Contains nursing informatics **All Fields m** Online Trash  $(0)$ And  $\boxed{\bullet}$  All Fields  $\boxed{\overline{\phantom{a}}\phantom{a}}$  Contains  $\overline{\phantom{a}}$  Sweden **□ Online Search** And **F** All Confirm Online Search 図 **Q** Library of Congress  $(0)$ **Q** LISTA (EBSCO)  $(0)$ Found 238 records. PubMed (NLM) through  $\sqrt{238}$  $\sqrt{1}$ Retrieve records from: Swiss Natl Library  $(0)$  $\Box$  Clear currently displayed results before retrieving records. Web of Science Cor...  $(0)$  $\bullet$   $\emptyset$  Autho  $(0)$ WorldCat (OCLC) OK Cancel more...

Mata därefter in sökinstruktioner och visa poster.

Markera en eller flera referenser, högerklicka och kopiera/överför referenserna till ett bibliotek eller en grupp i ett bibliotek.

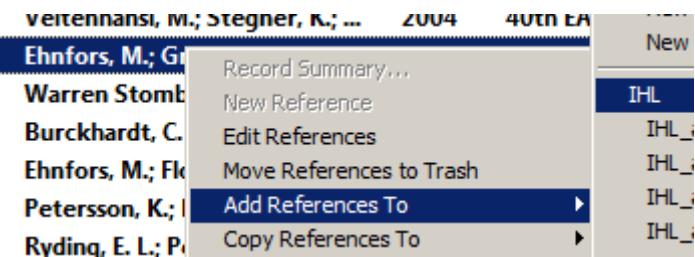

<span id="page-5-0"></span>Import indirekt från databas (filimport)

Exempel från Scopus:

Sök fram och markera referenser i Scopus. Klicka på Export.

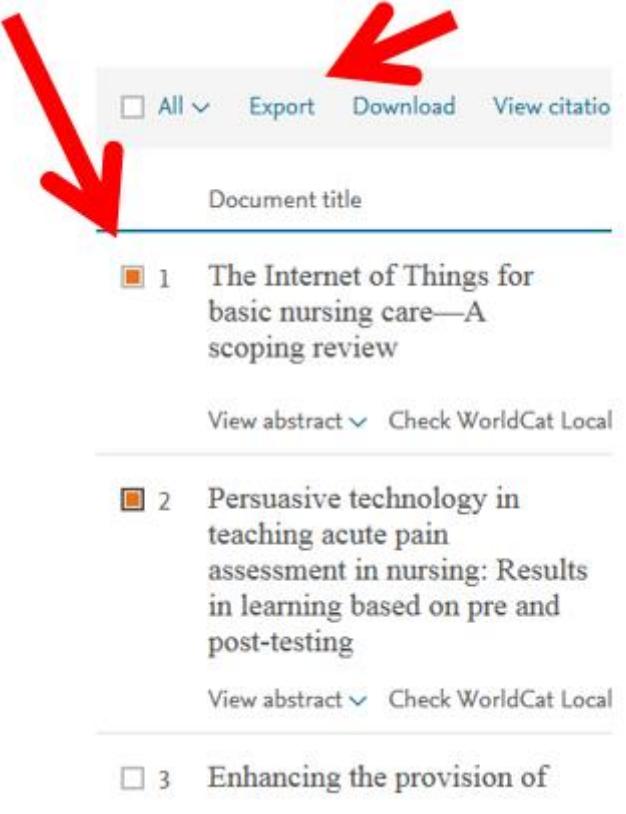

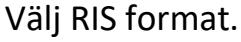

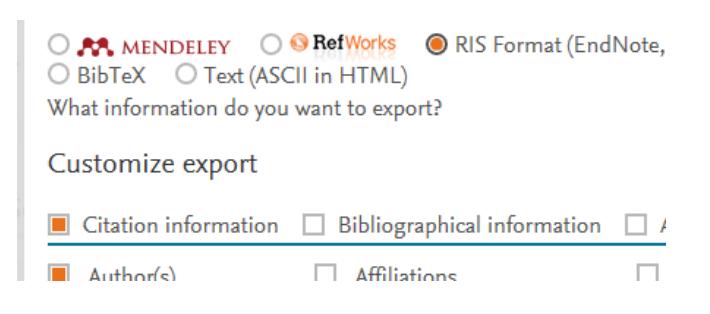

Klicka på Export-knappen.

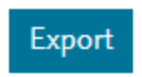

Spara filen med lämpligt namn på lämplig plats.

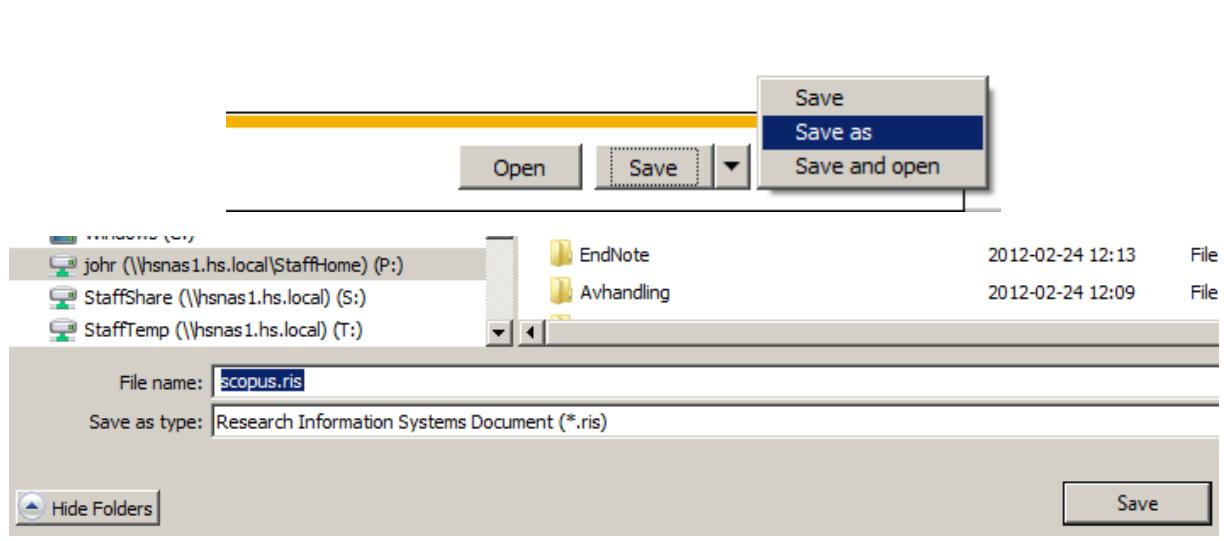

I EndNote: välj File, Import och File.

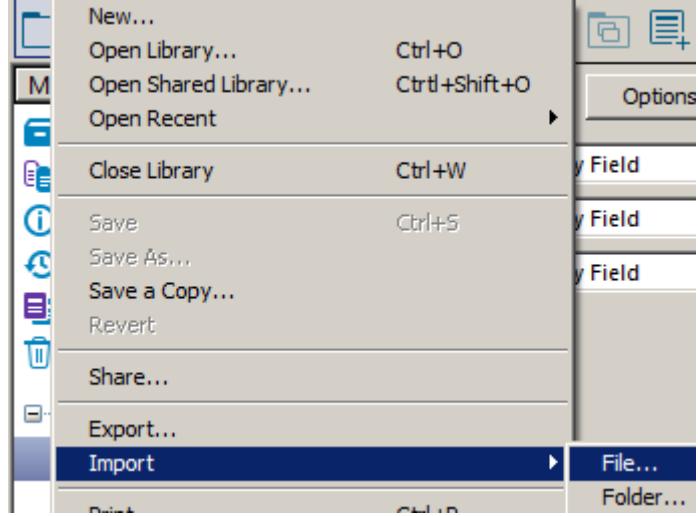

Välj därefter fil och filformat, som ska vara RefMan RIS.

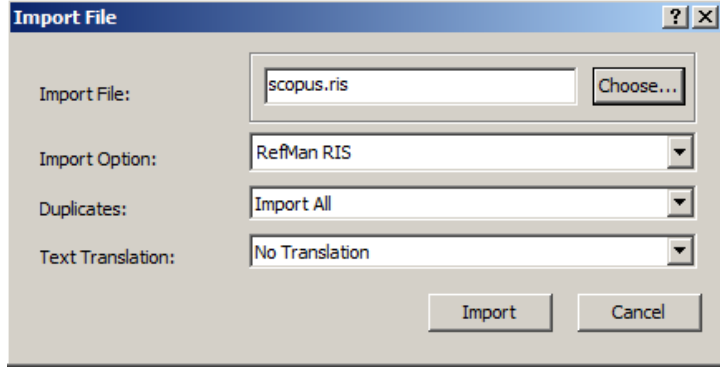

## <span id="page-7-0"></span>Söka i bibliotek i EndNote

För att komma åt att söka i ditt "bibliotek", "library", klicka på mappsymbolen eller symbolen med jordglob och mapp. Den senare ger tillgång till både den egna databasen och online-sökningar. Välj Tools och därefter Search Library.

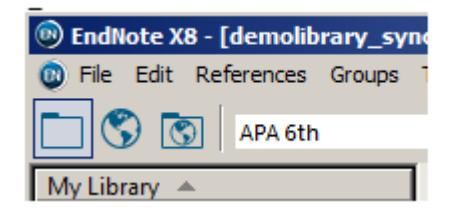

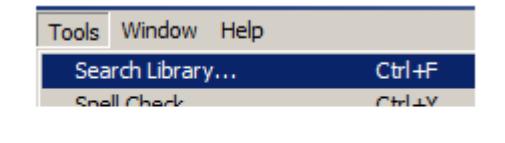

Ange sökvillkor i sökformuläret. (EndNote 20: Library>Advanced Search)

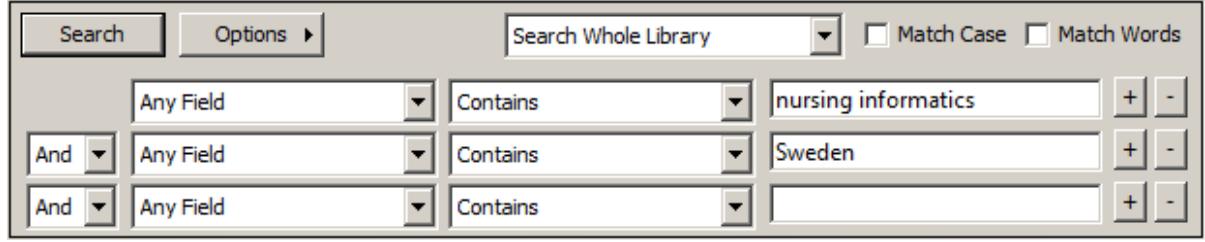

## <span id="page-7-1"></span>Skapa grupper i biblioteket

Grupper kan användas för att sortera referenser för olika ändamål. Samma referens kan kopieras till flera grupper. Välj Groups och därefter Create Group. Namnge gruppen som skapas i vänstermenyn. Sök fram, (höger-)klicka på och för referenser till den grupp som du vill kopiera dem till.

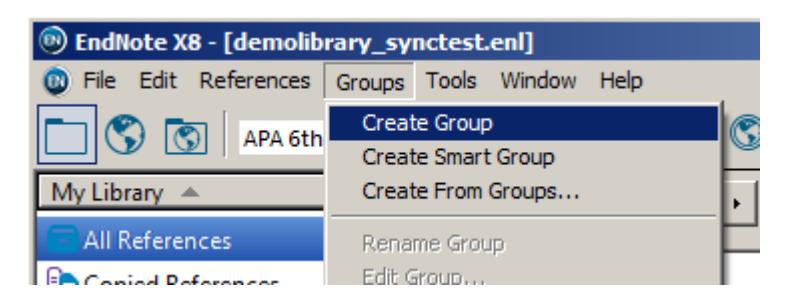

# <span id="page-7-2"></span>Infoga och redigera hänvisningar

I Word, ställ markören där hänvisningen ska vara. Välj sedan referenser i EndNote. Använd Control-knappen och musklick för att markera flera referenser.

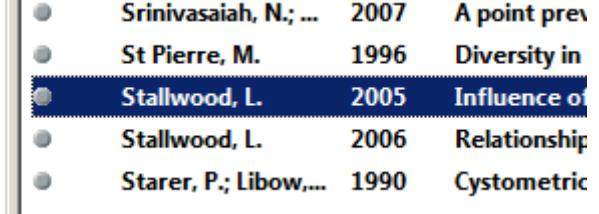

Gå sedan till EndNote-fliken i Word, välj Insert Citation och därefter Insert Selected Citation(s).

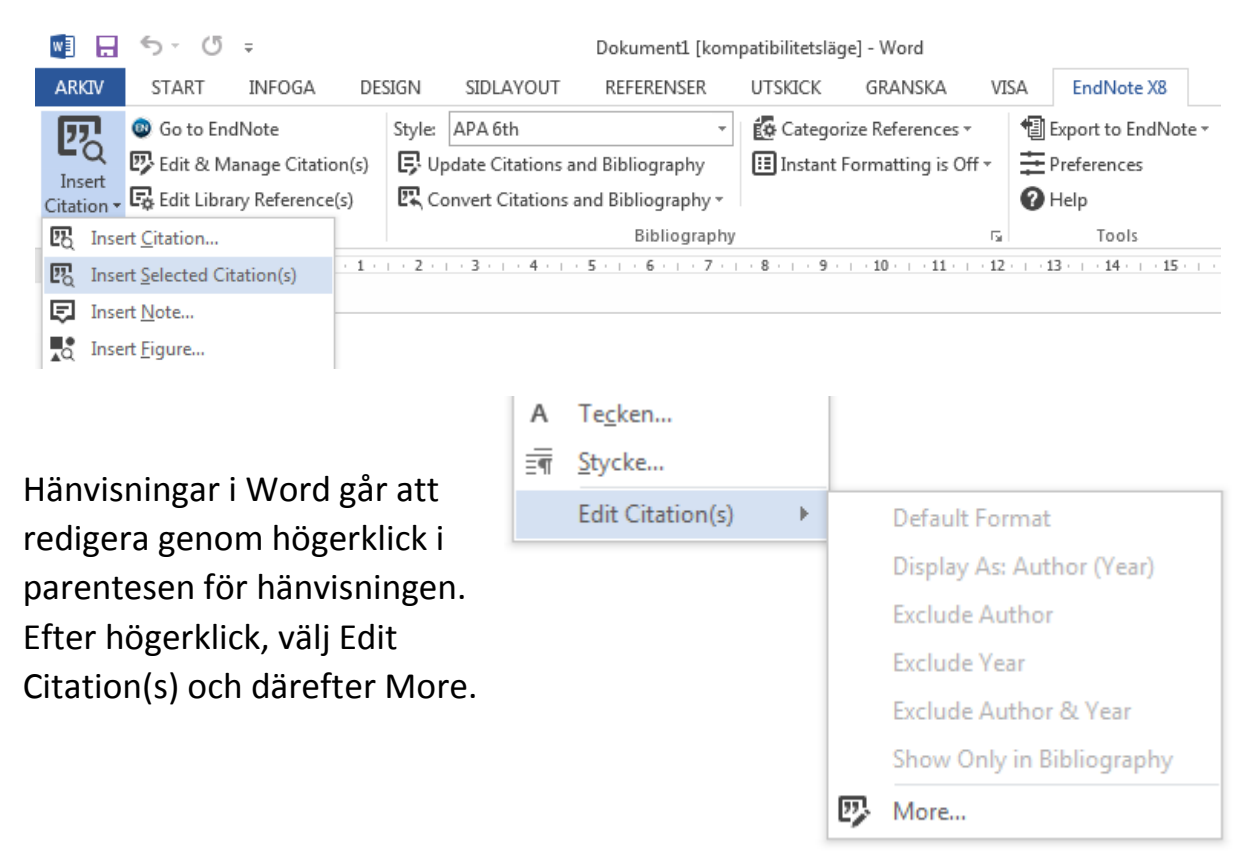

I rutan som kommer upp under More går det att omformatera hänvisningen, exempelvis ta bort författare eller lägga till prefix, suffix och sidnummer.

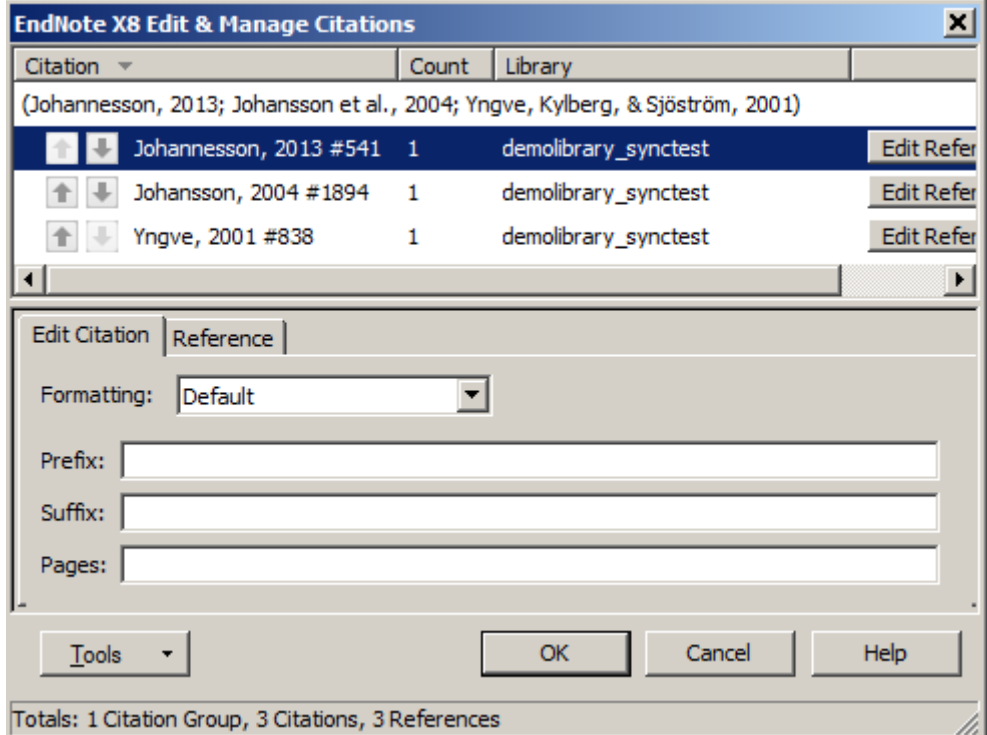

I fönstret under More går det även att se från vilka bibliotek som referenser infogas (t.ex. för att säkerställa att en specifik källa representeras av en specifik referens från ett bibliotek). Du kan ha flera bibliotek, och ett dokument kan ha ett eget "Traveling library" för dokumentets referenser, men det är klokt att endast använda ett bibliotek, och redigera referenserna direkt i det biblioteket om det behövs.

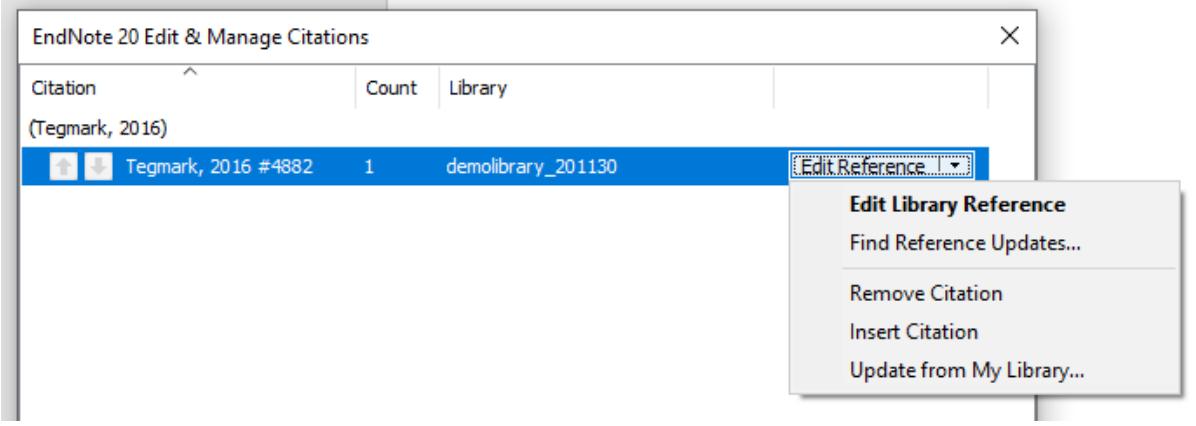

#### <span id="page-9-0"></span>Välja stil och uppdatera referenslista

Det går att byta referenshanteringsstil i Word under EndNote-fliken genom att där välja Style och därunder välja en annan referensstil i listan eller leta fram ytterligare en still under Select Another Style.

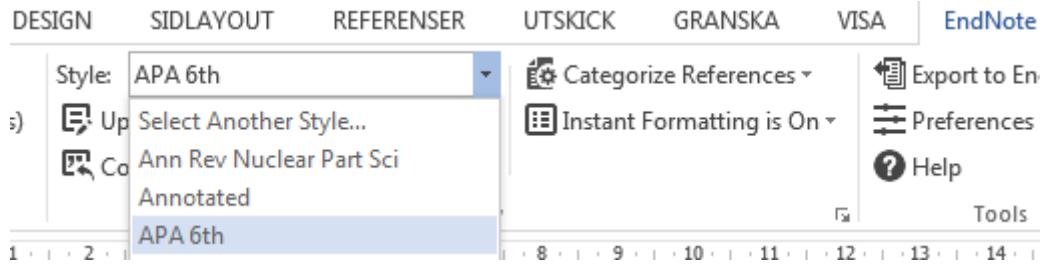

Själva referenslistan i Word-dokumentet går att uppdatera under EndNotefliken genom klick på Update Citations and Bibliography.

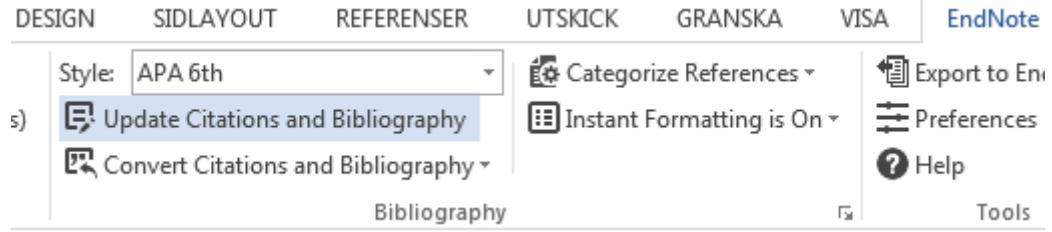

## <span id="page-10-0"></span>Skapa en Word-dokumentkopia frikopplad från EndNote

Gå in under EndNote-fliken i Word, klicka på Convert Citations and Bibliography och välj där Convert to Plain Text.

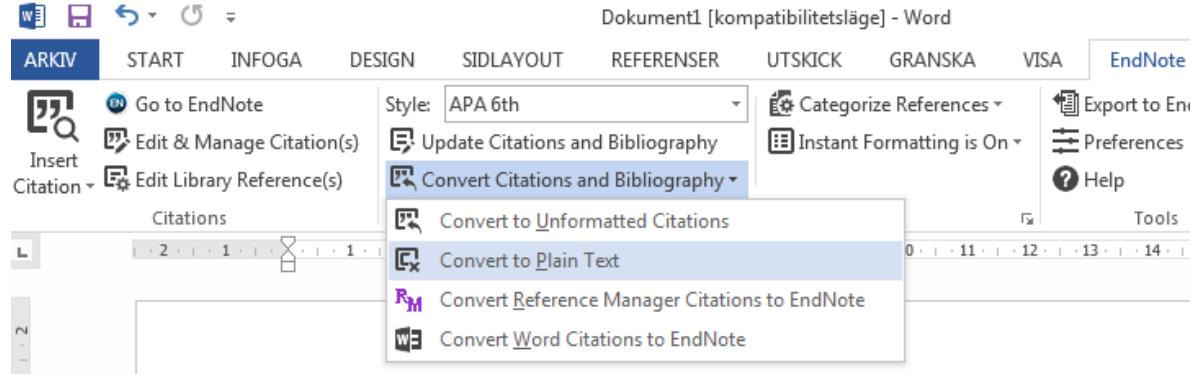

Klicka på OK och spara en kopia av Word-dokumentet. Kopian blir frikopplad från EndNote och kan alltså läsas och redigeras som ett vanligt Word-dokument oberoende av EndNote, vilket är användbart för att kunna dela den med andra som inte har tillgång till EndNote.

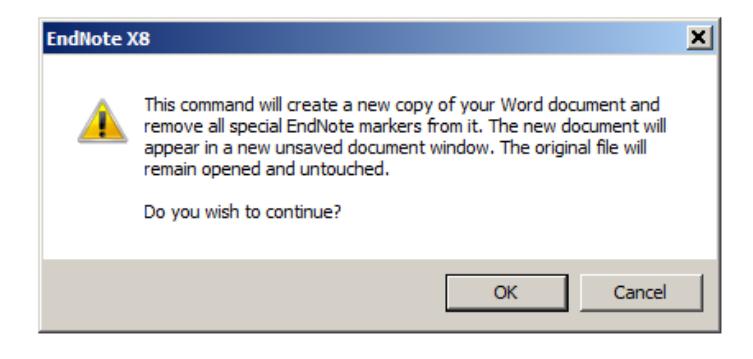